# Matrox<sup>®</sup> Maevex<sup>™</sup> 5100 Series Firmware updater

20180-401-0300 April 17, 2013

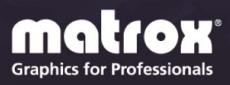

www.matrox.com/graphics

# **Table of contents**

| 1 | 0   | VERVIEW                             |   |
|---|-----|-------------------------------------|---|
|   | 11  | SUPPORTED OPERATING SYSTEMS         | 3 |
|   |     | BEFORE YOU BEGIN                    |   |
|   |     | SING MATROX MAEVEX FIRMWARE UPDATER |   |
|   |     |                                     |   |
|   | 2.1 | NOTES AND LIMITATIONS               | 5 |

## **1** Overview

Matrox Maevex Firmware Updater enables you to update the firmware of your Matrox Maevex product through an intuitive user interface.

Note: Your Matrox Maevex product may ship with an older firmware version. Before using your Maevex product, you must update the firmware version installed on your unit to use the latest version.

## 1.1 Supported operating systems

Matrox Maevex Firmware Updater supports the following operating systems:

- Windows<sup>®</sup> 8 (32-bit, 64-bit)
- Windows<sup>®</sup> Server<sup>®</sup> 2012
- Windows<sup>®</sup> 7 (32-bit, 64-bit)
- Windows<sup>®</sup> Server<sup>®</sup> 2008 R2

## 1.2 Before you begin

Before you update the firmware on your Maevex units, read the following guidelines:

- Get the latest firmware version for your Matrox product and extract the files to a local folder on your system (for example, C:\MaevexFirmwareUpdate).
  For more information on which firmware version is appropriate for your Maevex products, contact your Matrox representative.
- Make sure Microsoft .NET Framework version 4.5 is installed on your system.
- Make sure you're using the latest version of Matrox PowerStream software. If an older version of Matrox PowerStream software is installed on your system, uninstall it, then install the latest version of PowerStream before updating your firmware.
- If PowerStream isn't already installed, install the latest version of PowerStream software on your system. The system must be on the Maevex network before you update the firmware on your Maevex units.
- Open Matrox PowerStream software to get the IP address for each Maevex encoder and decoder unit in your setup.
- Stop all encoding and decoding processes on your Maevex units.

## 2 Using Matrox Maevex Firmware Updater

# 1. Locate your Maevex unit using either the IP address or PowerStream software

To locate your Maevex unit using the IP address, select Locate Maevex by IP address, then add the IP address of the Maevex unit you want to locate.

| Γ | Ad | d Maevex | unit >>> |  |
|---|----|----------|----------|--|

When you're done, click **Add Maevex unit** to add that unit to the list of Maevex units to update. Repeat this step for all the units you need to update.

You can also locate your Maevex unit using PowerStream. To locate your Maevex unit using PowerStream software, select Locate Maevex using PowerStream.

| Firmware | S/N | IP Address |
|----------|-----|------------|
|          |     |            |
|          |     |            |
|          |     |            |
|          |     |            |
|          |     |            |
|          |     |            |
|          |     |            |
|          |     |            |
|          |     |            |
|          |     |            |
|          |     |            |

Manually select the units you want to update. Units that have an older firmware version installed will automatically be selected.

When you're done, click **Add selected Maevex units** to add one or more units to the list of Maevex units to update.

To remove one or more units added to the list of Maevex units to update, click **Remove selected Maevex units**.

#### 2. Update the firmware

To update units in parallel, enable the Update units in parallel check box.

Note: Updating the firmware in parallel is supported only if your Maevex units aren't daisy chained. Updating in parallel while your units are daisy chained may damage your units.

When you're done, click Update firmware.

#### 3. Authenticate your selection

If you set a password for your Maevex units, you may be prompted to authenticate your selection. If you're prompted, enter the **User name** and **Password** for the Maevex unit or units selected.

| Please enter the password for Maevex unit     |           |  |
|-----------------------------------------------|-----------|--|
| User name:                                    |           |  |
| admin                                         |           |  |
| Password:                                     |           |  |
| Use these credentials for all<br>Maevex units | remaining |  |
| Authenticate                                  | ancel     |  |

If you're updating multiple Maevex units, enable the **Use these credentials** for all remaining Maevex units check box.

When you're done, click Authenticate.

Note: If the firmware update is suddenly interrupted (for example, in the event of a network interruption or system crash), the Maevex unit will continue to run in maintenance mode. To recover, re-launch the update utility. The update utility will resume the update.

### 2.1 Notes and limitations

- PowerStream will discover a unit and return a valid IP address only if:
  - The Maevex units are on the same subnet as PowerStream.

- A DHCP server is running.
- The PowerStream software and the Maevex firmware versions installed are compatible.
- Updating the firmware for your Maevex products isn't supported if any of your units are daisy chained.

## **Disclaimer**

Information in this document may contain technical inaccuracies or typographical errors. Information may be changed or updated without notice. Matrox reserves the right to make improvements and/or changes in the products, programs and/or specifications described in this information at any time without notice. All trademarks and trade names, service marks and logos referenced herein belong to their respective owners.

Microsoft and Windows are either registered trademarks or trademarks of Microsoft Corporation in the United States and/or other countries.

Copyright © 2013 Matrox Graphics Inc. All rights reserved. Matrox and Matrox product names are registered trademarks and/or trademarks of Matrox Electronics Systems Ltd. and/or Matrox Graphics Inc. in Canada and other countries. All other company and product names are registered trademarks and/or trademarks of their respective owners.

# **Contact us**

The Matrox Web site has product literature, press releases, technical material, a sales office list, trade show information, and other relevant material. Visit us at <u>www.matrox.com/graphics</u>.

If you have any questions or comments about our products or solutions, contact us at <u>www.matrox.com/graphics/contact</u>.